nexi

**Nexi SmartPOS® with printer**

# **PAX A910**

**[Operating Instructions](#page-4-0)**

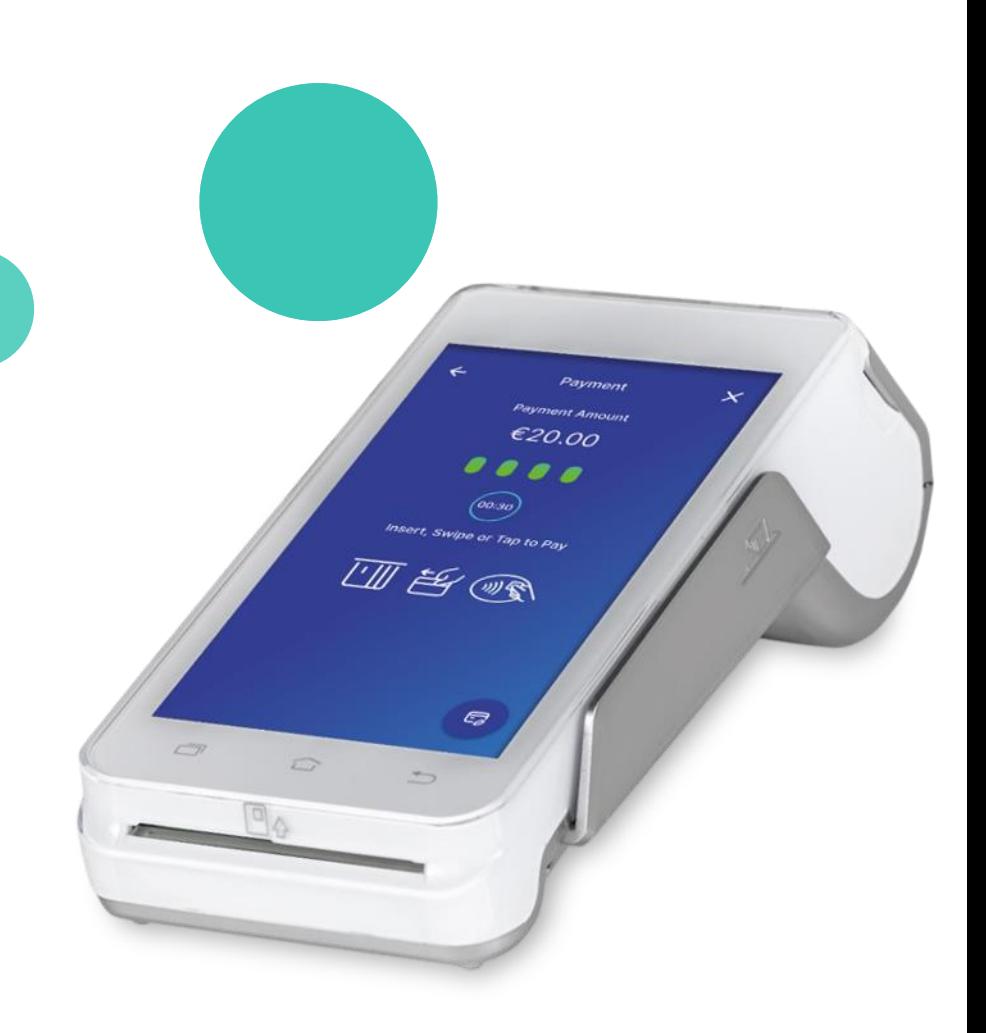

September 2023

# <span id="page-1-0"></span>**Operating Instructions: Nexi SmartPOS® with printer PAX A910**

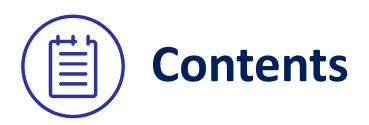

- **1. [Launch Application](#page-2-0)**
- **2. [Menu](#page-3-0)**
- **3. [Purchase \(including Tip, Installments and DCC options\)](#page-4-0)**
- **4. MOTO Purchase (Mail - [Telephone Order\)](#page-6-0)**
- **5. [Transaction Cancellation \(Void\)](#page-7-0)**
- **6. [Refund](#page-8-0)**
- **7. [Pre-Authorization](#page-9-0)**
- **8. [Pre-Authorization Completion](#page-10-0)**
- **9. [Preview Open Batch](#page-11-0)**
- **10. [Close Batch](#page-12-0)**
- **11. [Preview Latest Closed Batch](#page-13-0)**
- **12. [Transaction Re-print](#page-14-0)**
- **13. [Short Transaction Guide](#page-15-0) – to be printed**

## <span id="page-2-0"></span>**1. Launch application**

Back to Table of Contents

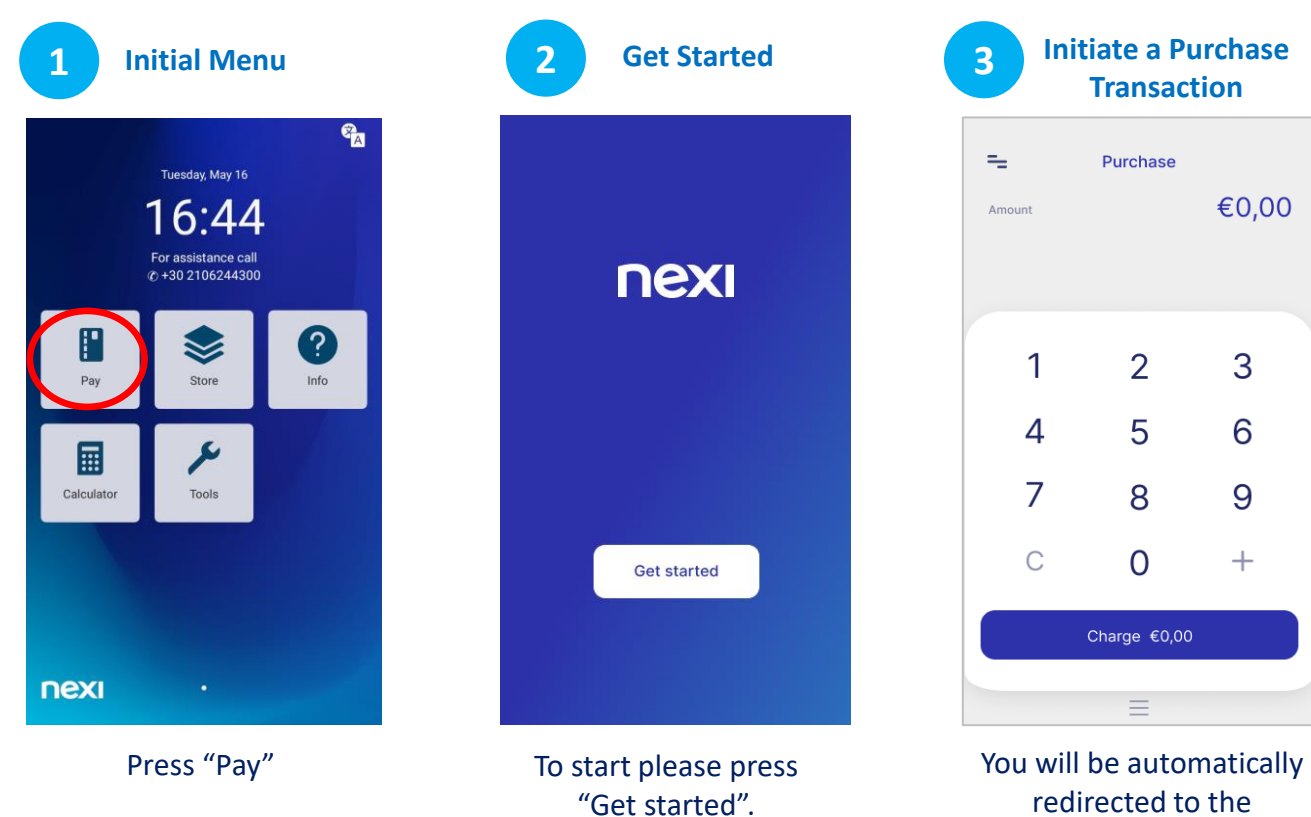

purchase screen.

#### <span id="page-3-0"></span>**2. Menu**

On the **top left of every screen**, click on the **3 dashes** to view the **Menu.**

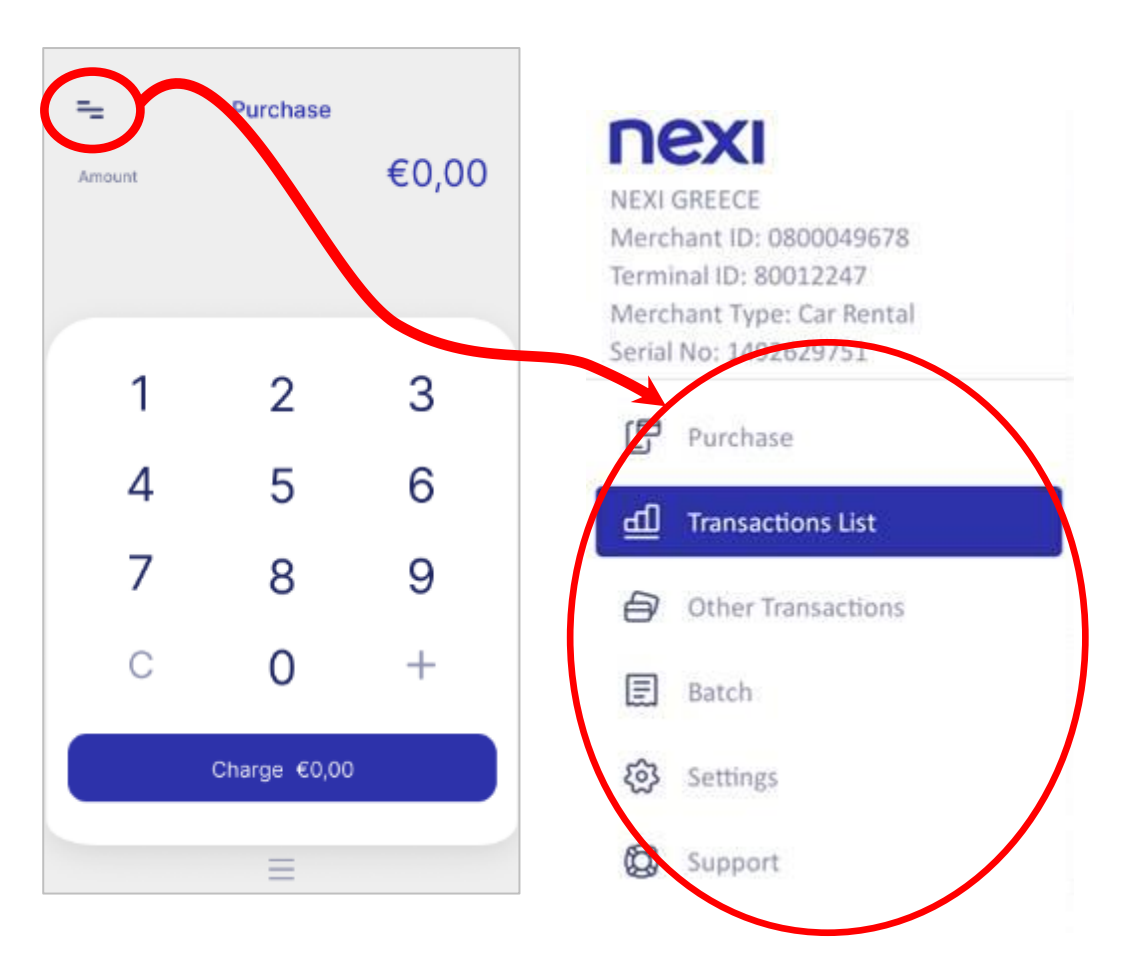

# <span id="page-4-0"></span>**3. Purchase [1/2]**

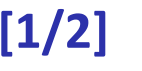

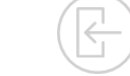

\* Installments and Tip Options are available to specific merchants upon request and are subject to approval.

€20,00

**2 Tip\***

**Add Tip** 

5% (€1,00)

10% (€2.00)

15% (€3,00)

Custom

No Tip

 $\leftarrow$ 

**Payment Amount** 

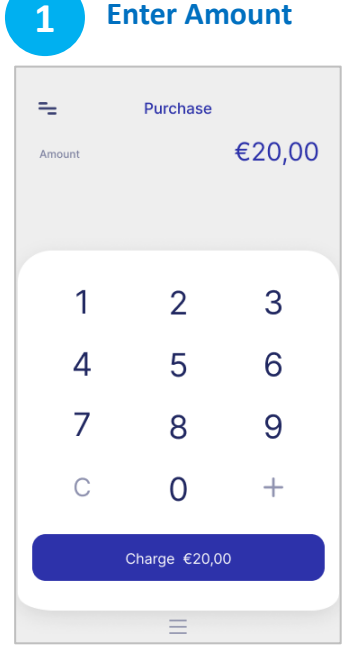

Please enter the transaction amount and then click "Charge".

nex

If it is available for your company and if the customer requests it, please press the tip amount or percentage. Alternatively, press the option "No Tip".

If it is available for your company and if the customer requests it, please enter the number of installments . Alternatively enter the number "0".

**3 Installments\***

Instalments

 $\overline{2}$ 

5

8

 $\Omega$ 

Add Instalments 2

€20,00

3

6

9

 $+$ 

 $\overline{2}$ 

 $\leftarrow$ 

Payment Amount

1

 $\overline{4}$ 

 $\overline{7}$ 

 $\mathsf{C}$ 

Instalments

**Card Reading 4** *If the*   $\times$  $\leftarrow$ Payment *customer*  **Total Amount** *wishes to*  €20,00 *pay with a digital*  . . . . *wallet (Apple Pay,*   $(00:30)$ *Google Pay,*  Insert, Swipe or Tap to Pay *Samsung Pay), ask*   $\mathbb{H}$  24  $\mathbb{R}$ *them to bring their device closer to the POS.*  $\pmb{\Xi}$ 

Tap the card over the POS or insert it into the card reader.

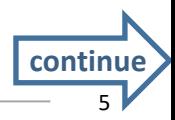

# **3. Purchase [2/2]**

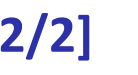

 $\times$ 

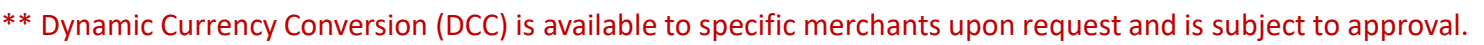

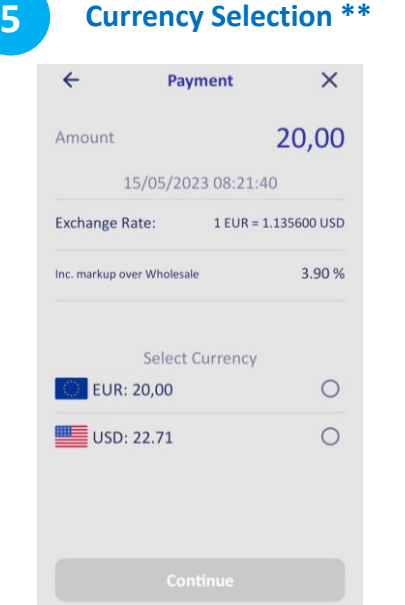

If supported for your company and if the customer's card is in a currency other than €, please **hand the POS to the cardholder** so that they can select the currency of the transaction and

press "Continue".

**nex** 

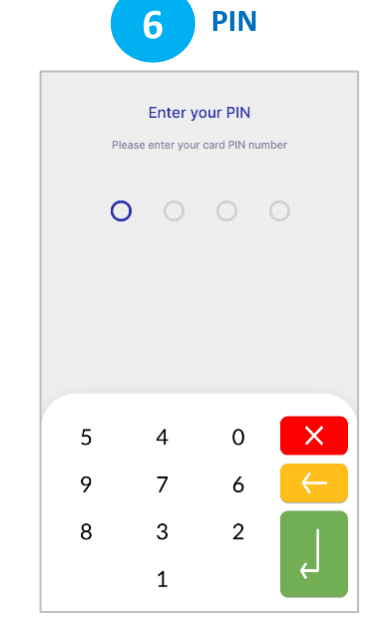

If requested, hand the POS to the customer to enter their PIN. Then press the **green key**.

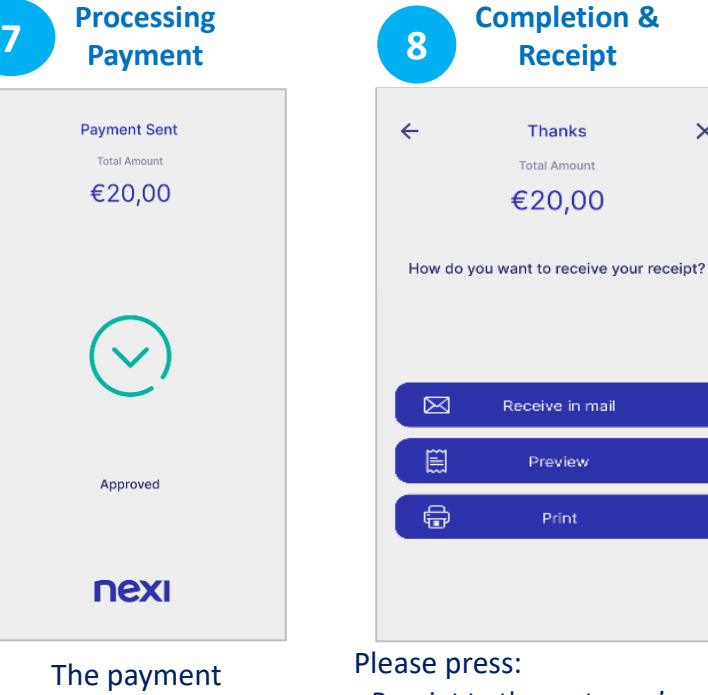

transaction is approved.

- Receipt to the customer's email address
- Preview on POS
- Print. You can select the printing of customer or merchant receipt or both.
	- 6

# <span id="page-6-0"></span>**4. MOTO Purchase (Mail – Telephone Order)**

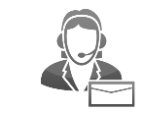

MOTO is available upon request and is subject to approval.

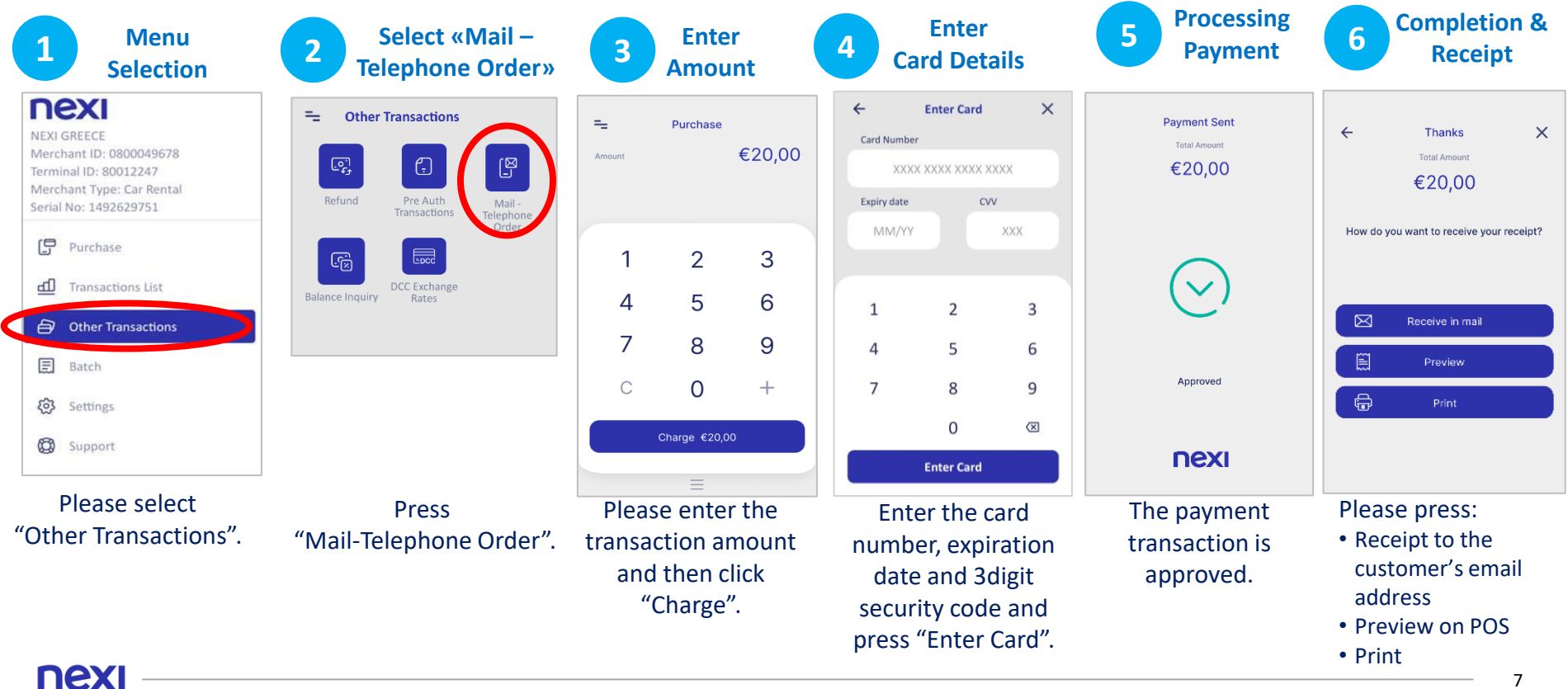

# <span id="page-7-0"></span>**5. Transaction Cancellation (Void)**

Only for transactions in the current batch.

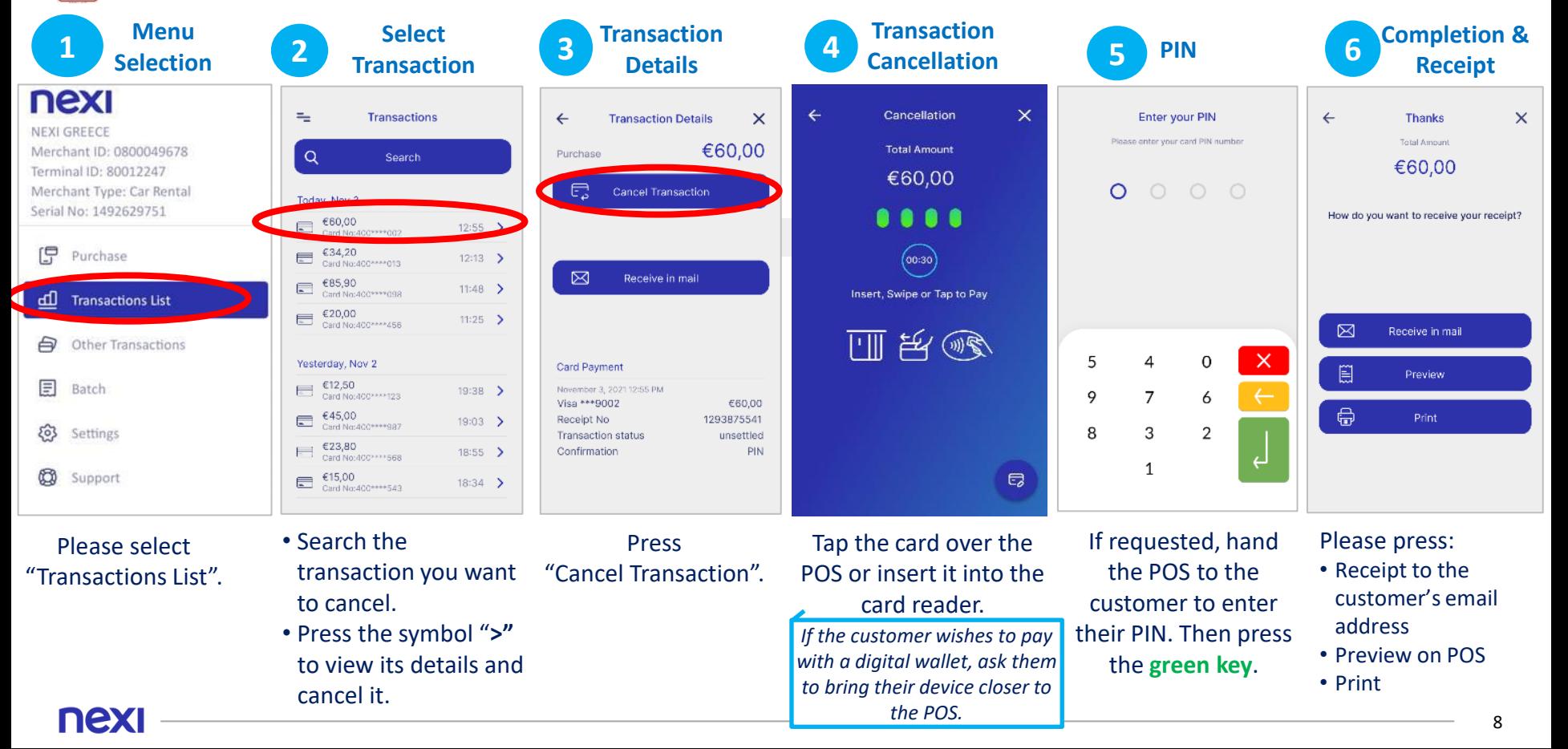

#### <span id="page-8-0"></span>**6. Refund Completion & Processing Select Enter 4 Refund 5 PIN 7 Menu 6 "Refund" 3 2** *Refund* **<b>3 Amount 4** Refund **5** PIN **6** Refund Receipt **1 Refund Selection Amount** nexi ÷. **Other Transactions**  $\times$ Refund  $\leftarrow$ **Thanks**  $\leftarrow$ Refund **Enter vour PIN Payment Sent NEXI GREECE Total Amount Total Amount** Please enter your card PIN number €60.00 **Total Amount** Amount Merchant ID: 0800049678  $\mathbb{E}$ ⊕ €20.00 €20,00 Ferminal ID: 80012247 €60,00  $\Omega$ Merchant Type: Car Rental Pre Auth Mail-Serial No: 1492629751 **Transactions** .... Telephone How do you want to receive your receipt? Order Purchase  $(00:30)$ 믋 G  $\overline{2}$ 3 Insert, Swipe or Tap to Pay  $\checkmark$ ďП Transactions List **DCC** Exchange **Balance Inquiry** Rates  $\overline{4}$ 5 6 ⊠ Receive in mail 四百里 Other Transactions  $\times$ 5  $\mathbf{O}$  $\overline{7}$ 8 9 |≅| Preview 目 Batch Approved 9  $\overline{7}$  $\overline{a}$ ₿  $\mathbf C$  $\Omega$  $+$ Print {0} Settings 8 3  $\overline{2}$  $\mathbf{1}$ Charge  $$60.00$ nexi **CO** Support  $\Theta$ Enter the amount Please select Tap the card over If requested, Press The refund is Please press: to be refunded and "Other Transactions". hand the POS to "Refund". the POS or insert it approved. • Receipt to the then click "Charge". the customer to into the card customer's email reader. enter their PIN. address Then press the *If the customer wishes*  • Preview on POS *If installments and/or*

*to pay with a digital wallet, ask them to bring their device closer to the POS.*

**green key**.

*DCC are supported, the relevant screens will appear.* 

• Print

#### <span id="page-9-0"></span>**7. Pre-Authorization**

This transaction is available to specific merchant categories (hotels, travel agencies, car rentals etc).

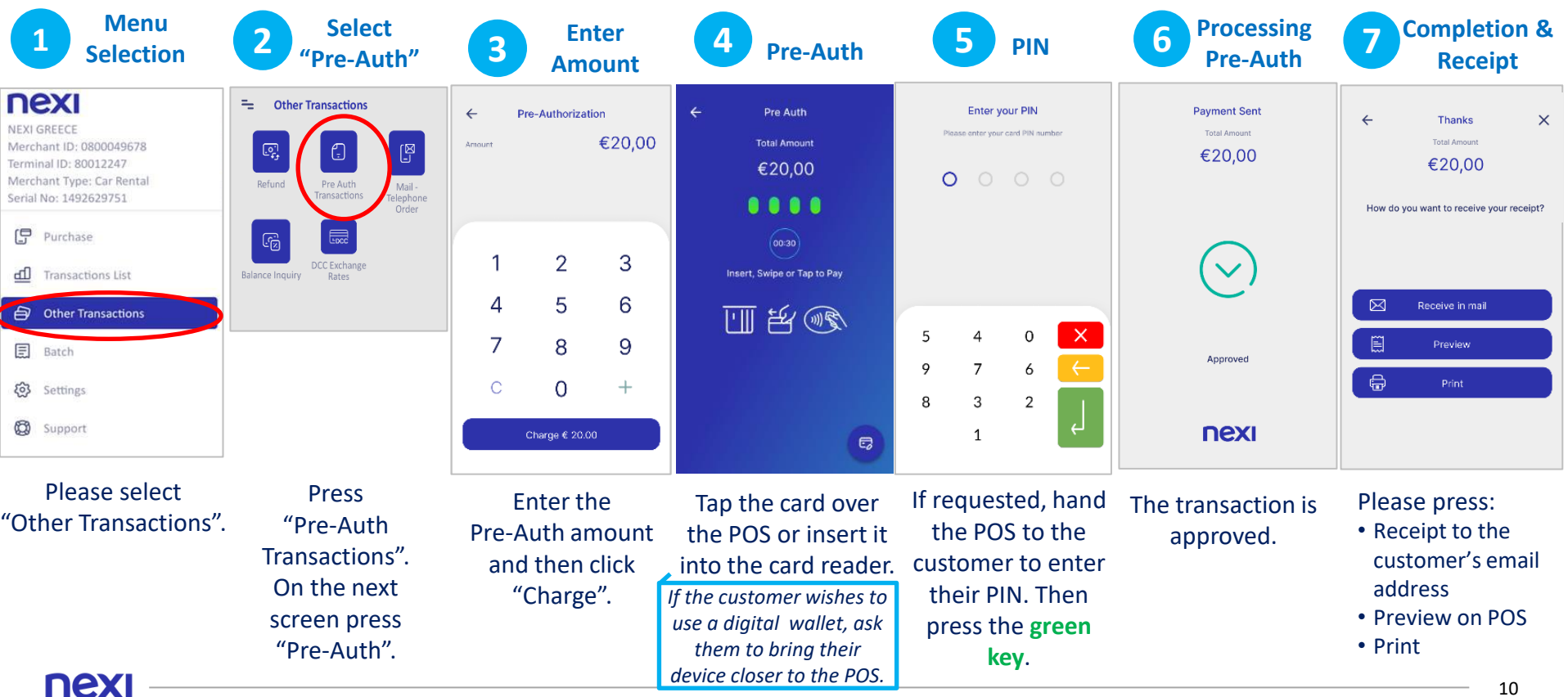

# <span id="page-10-0"></span>**8. Pre-Authorization Completion**

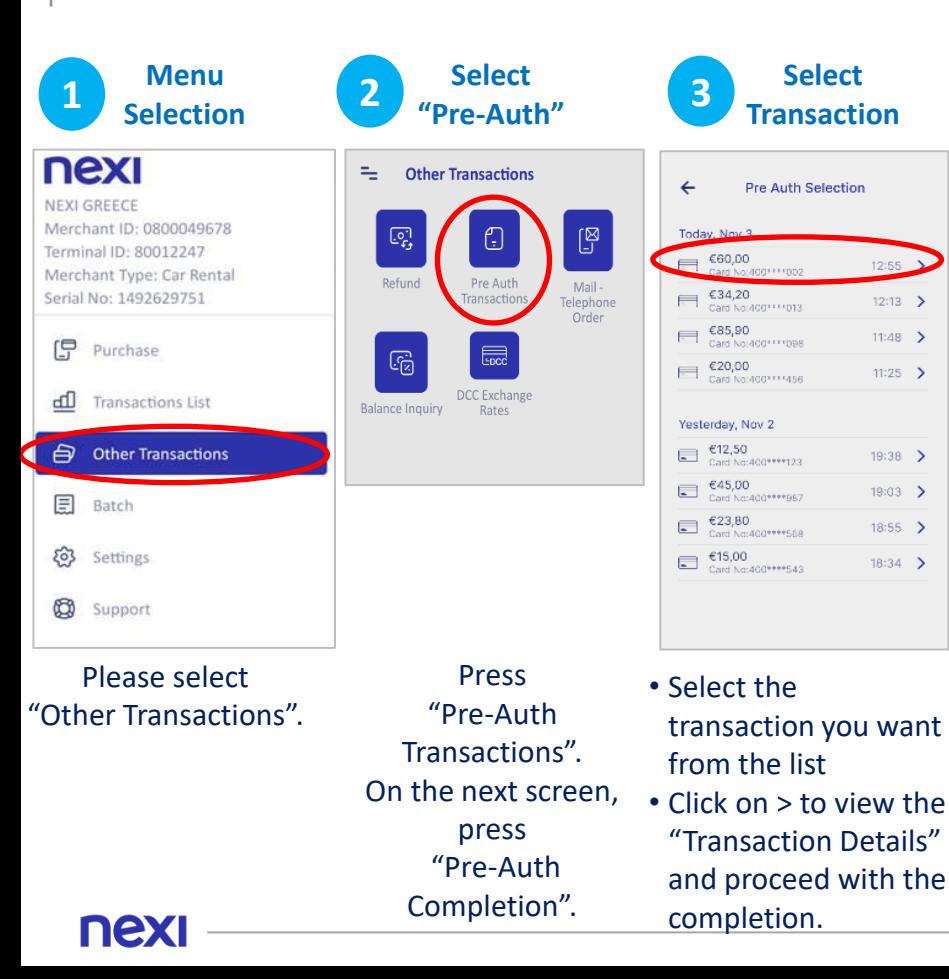

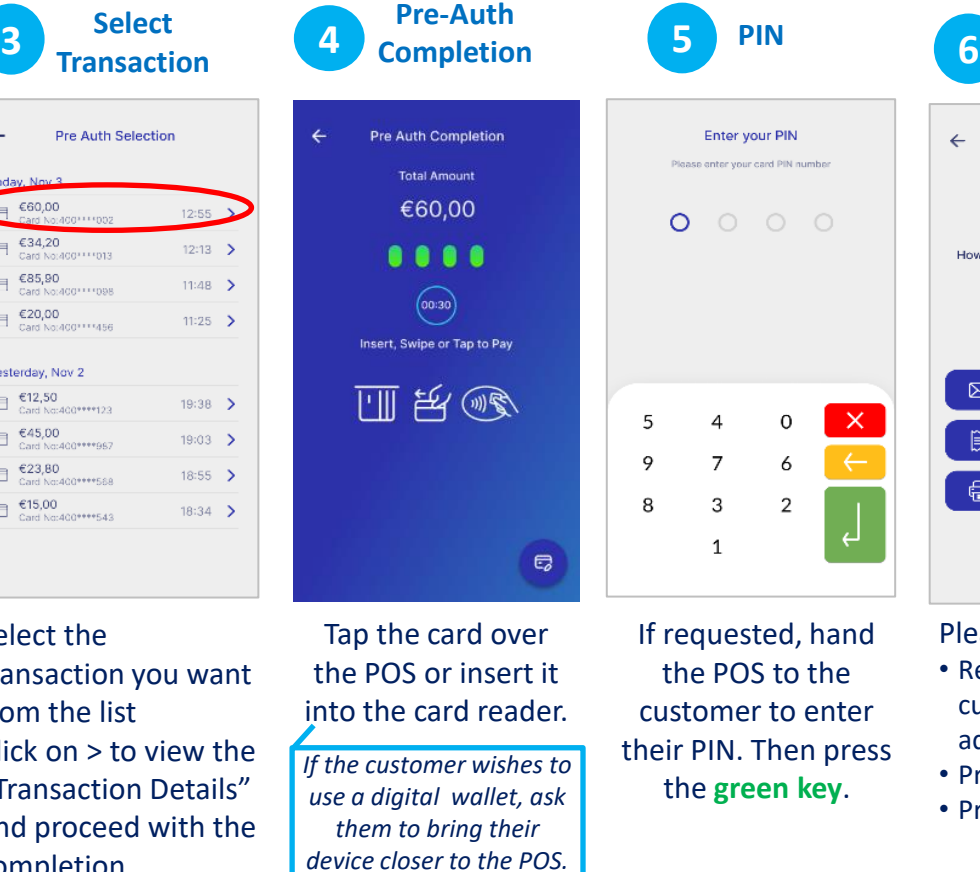

**Completion & Receipt** $\leftarrow$  $\overline{\mathsf{x}}$ **Thanks** Total Amount €60.00 How do you want to receive your receipt?  $\boxtimes$ Receive in mail 圓 Preview ₿ Print

Please press:

- Receipt to the customer's email address
- Preview on POS • Print

11

#### <span id="page-11-0"></span>**9. Preview Open Batch**

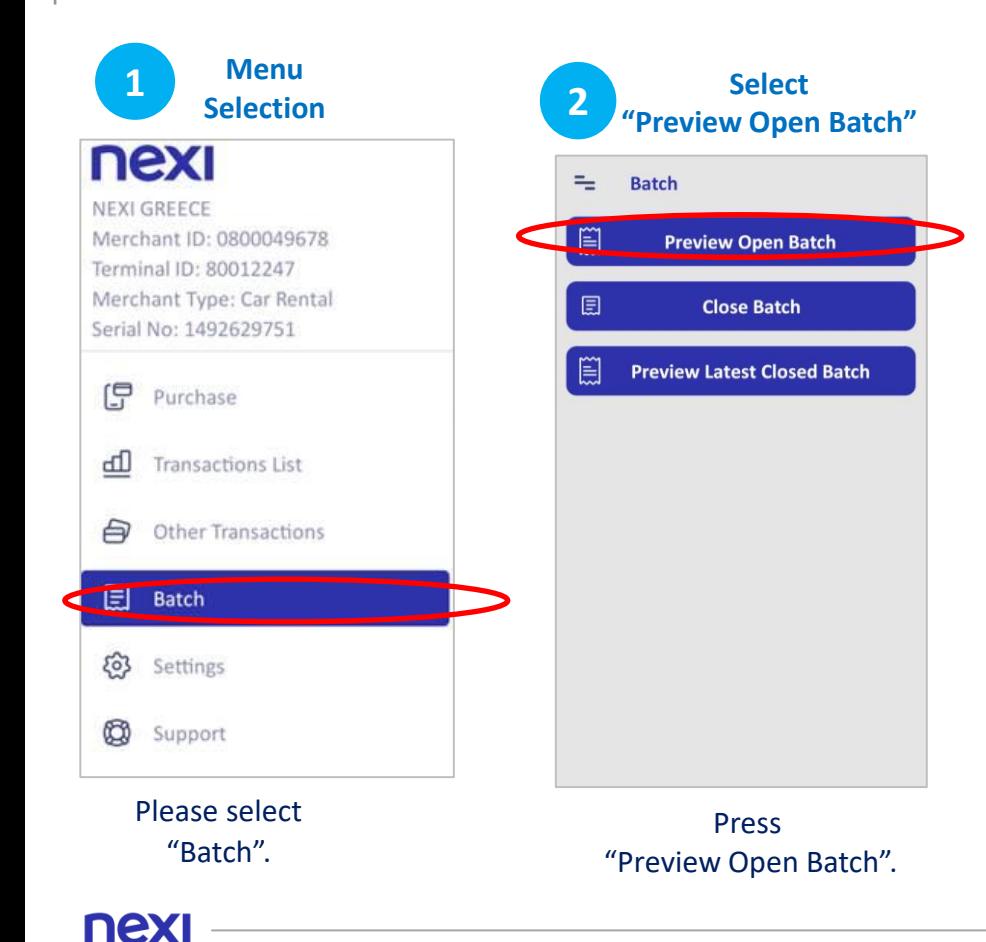

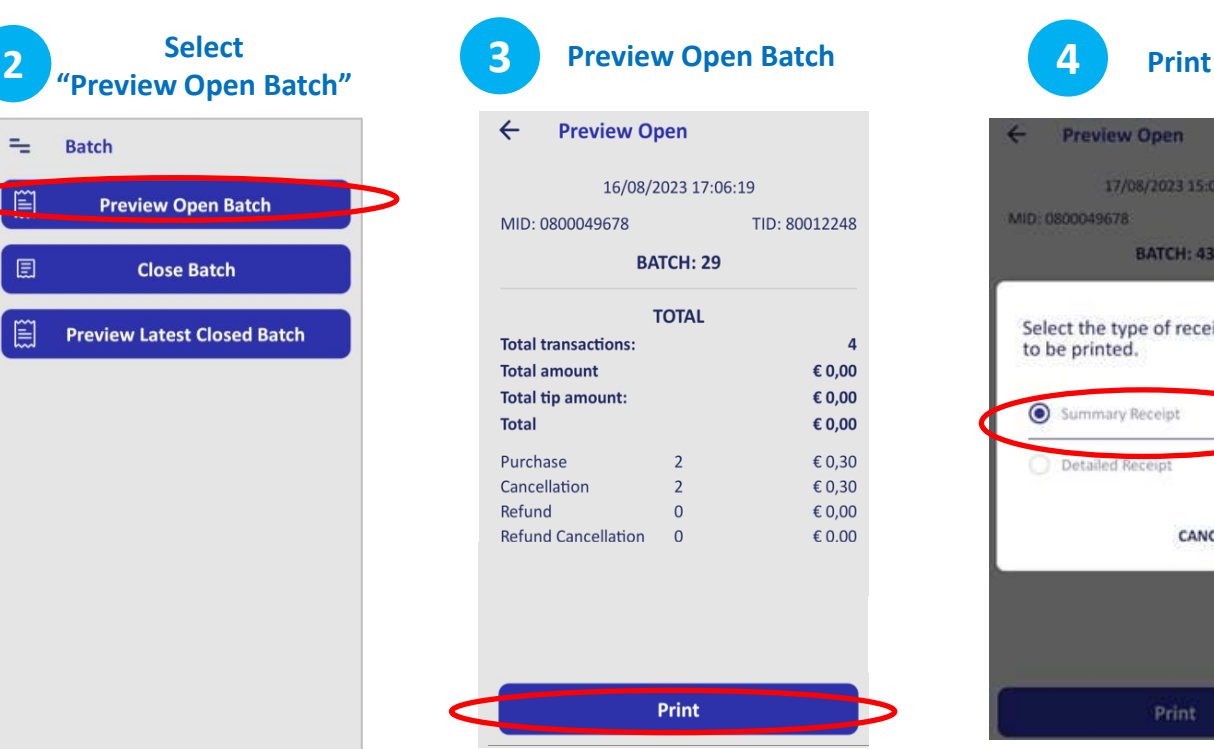

The open batch appears on screen. You may press "Print" to print it.

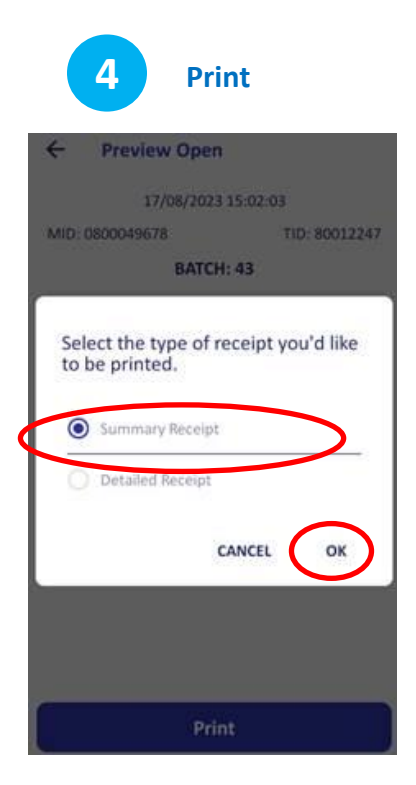

Select "Summary" or "Detailed" Receipt and press "OK".

# <span id="page-12-0"></span>**10. Close Batch**

It is recommended to run daily, if transactions are made.

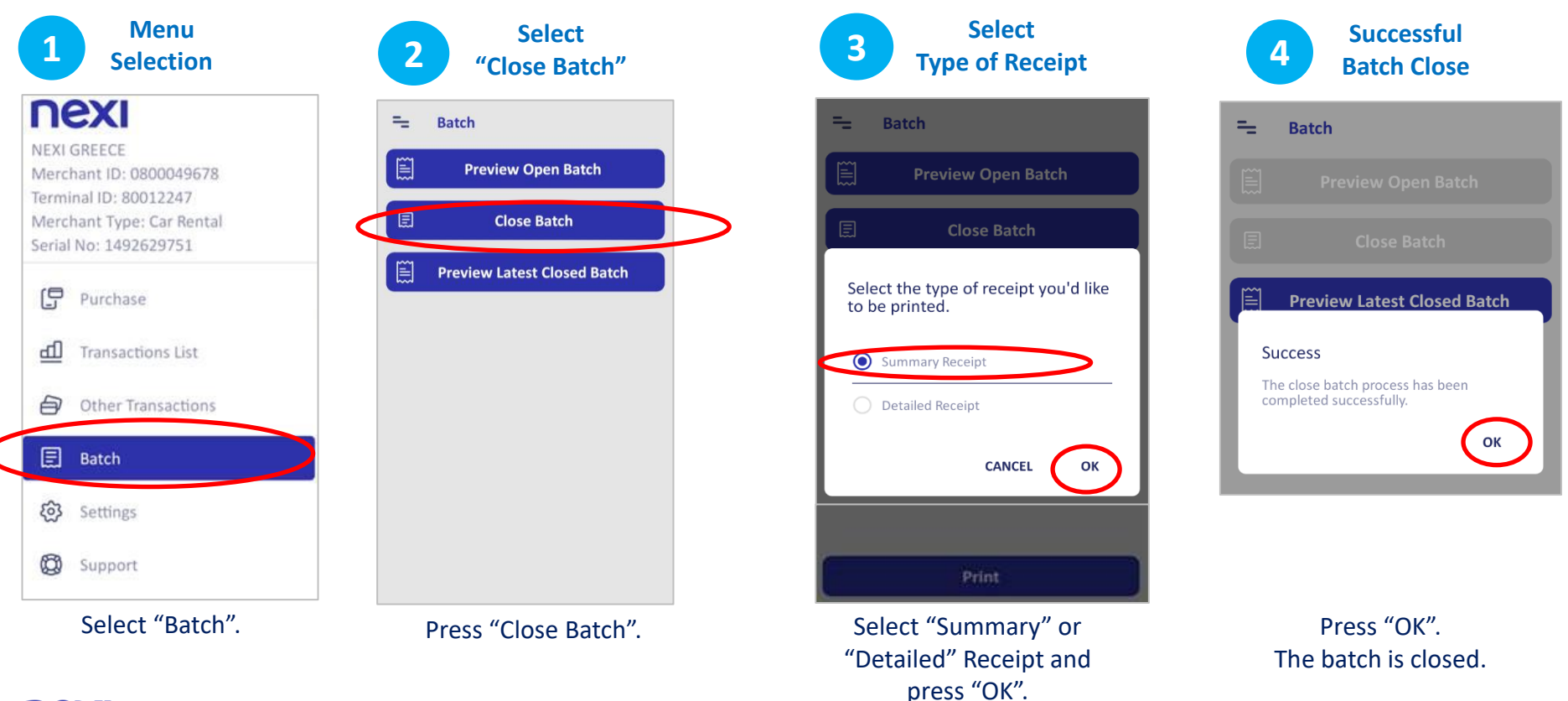

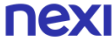

# <span id="page-13-0"></span>**11. Preview Latest Closed Batch**

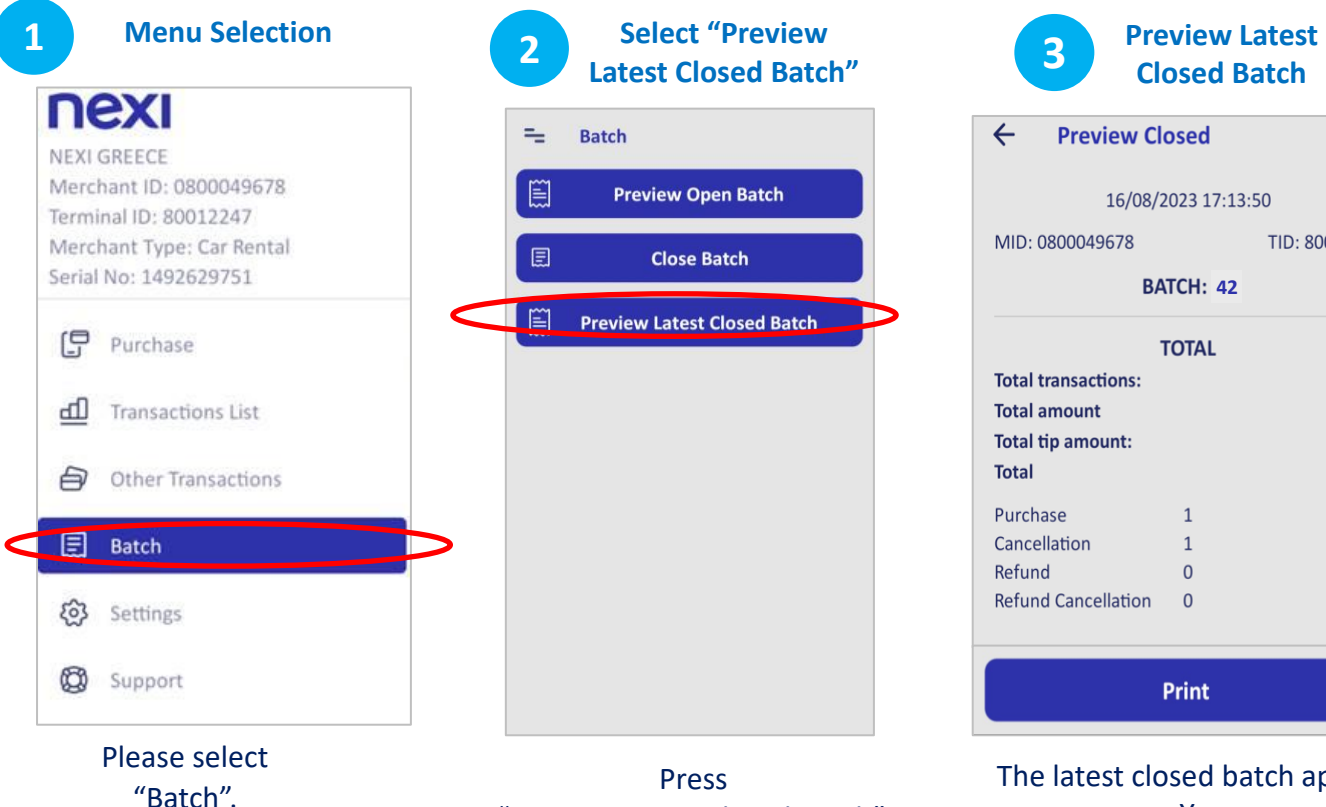

nexi

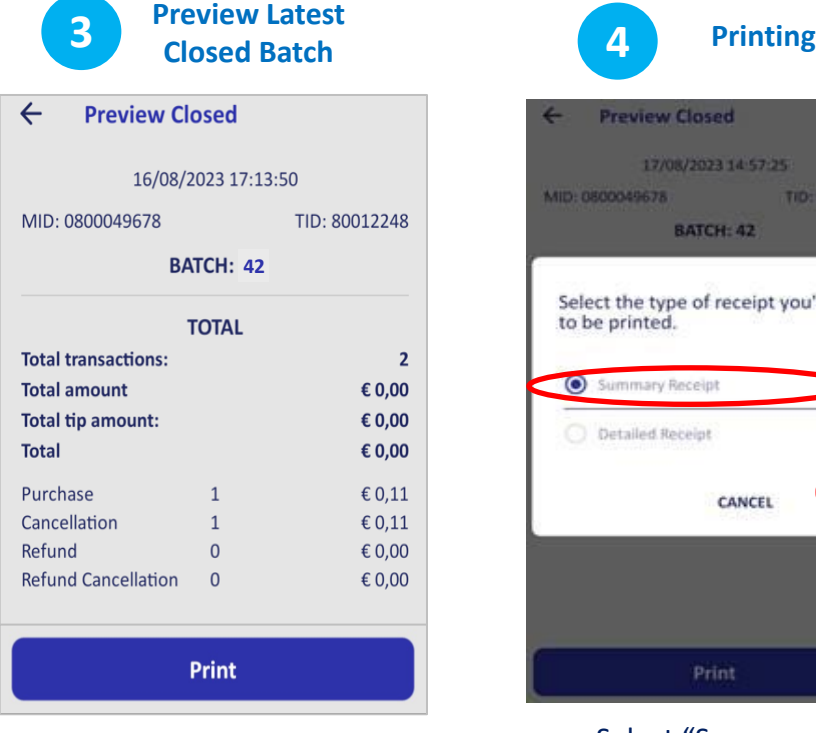

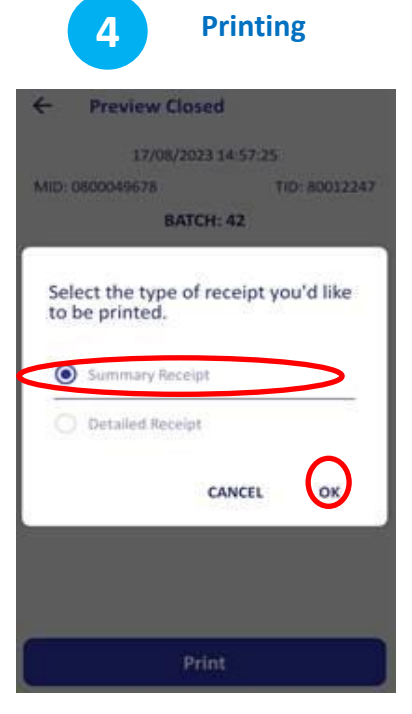

Select "Summary" or "Detailed" Receipt and press "OK".

"Preview Latest Closed Batch".

The latest closed batch appears on screen. You may press "Print" in order to print it.

# <span id="page-14-0"></span>**12. Transaction Re-Print**

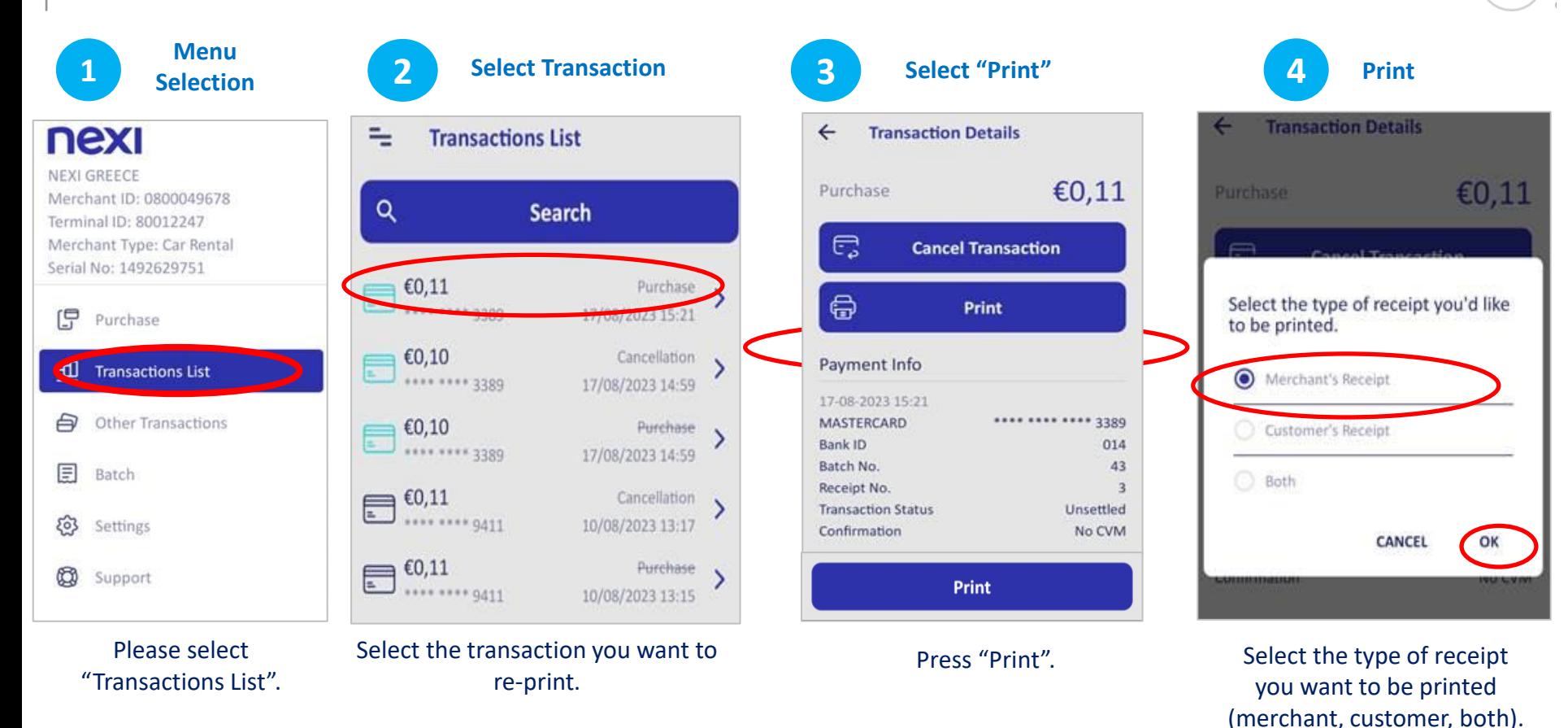

nexi

# <span id="page-15-0"></span>**Short Transaction Guide - Nexi SmartPOS<sup>®</sup> with printer PAX A910 [1/2[\]](#page-1-0)**

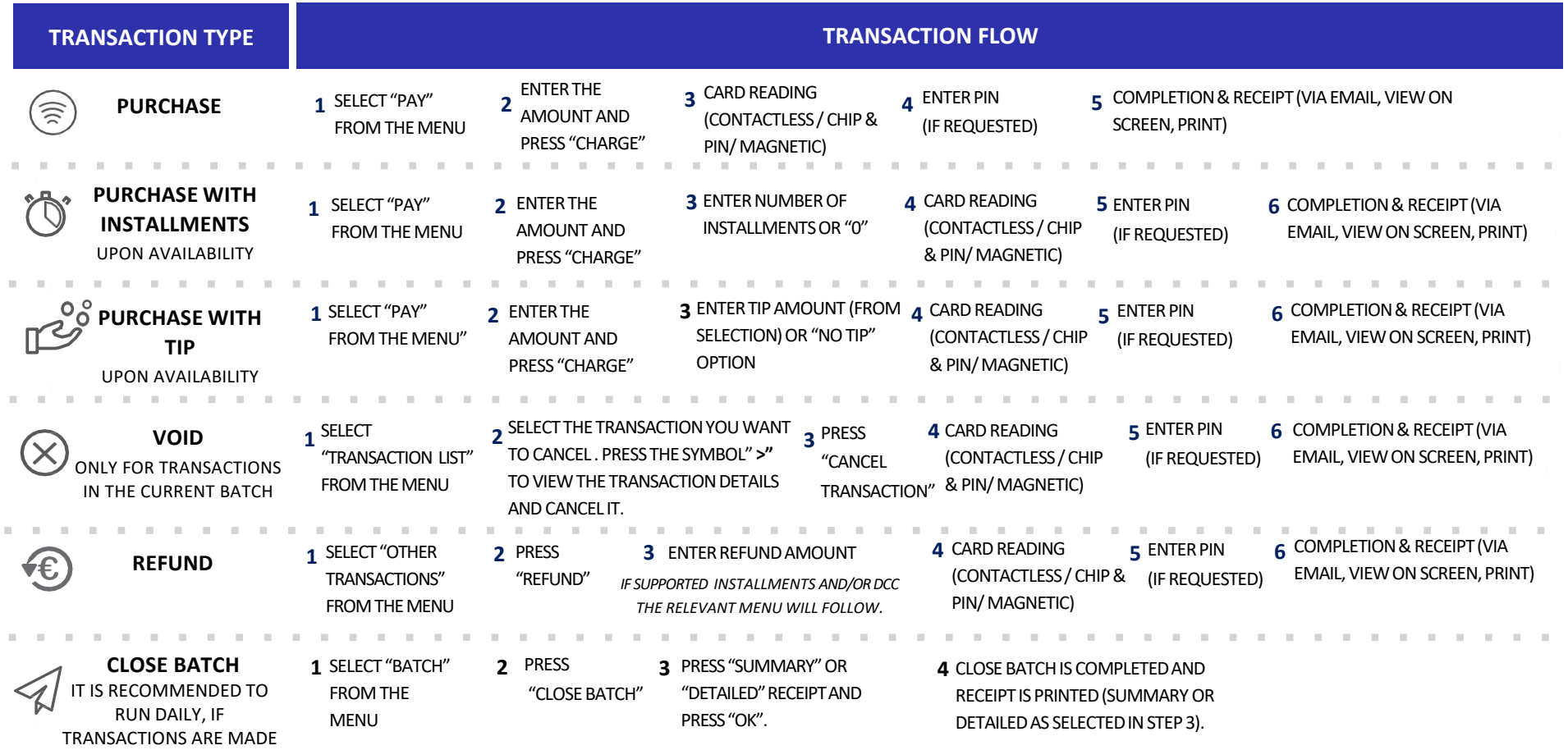

**210 62 44 300**

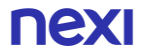

# **Short Transaction Guide - Nexi SmartPOS® with printer PAX A910 [2/2[\]](#page-1-0)**

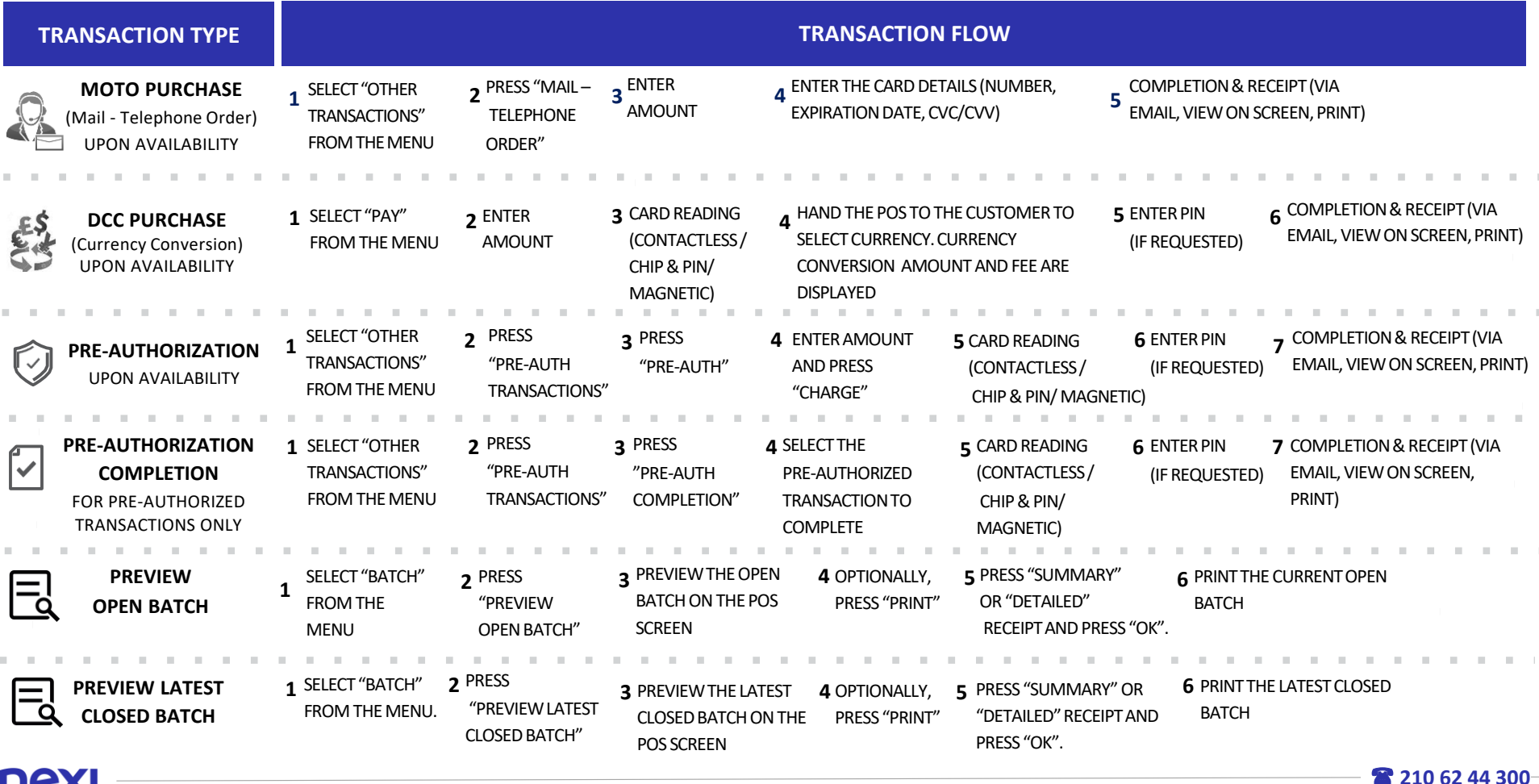

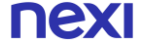

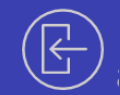

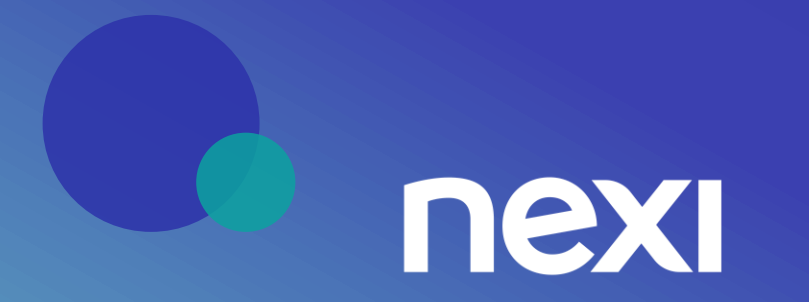